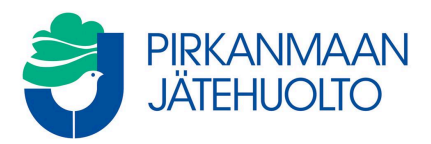

## Ohje MaterialPort – Raportointi

Tämän ohjeen avulla saat otettua jätemääräraportteja edustamasi yrityksen Pirkanmaan Jätehuolto Oy:n jätekeskukseen toimittamista kuormista. Voit tarkastella kuormia ja sähköisiä siirtoasiakirjoja myös järjestelmän tarkatus -näkymässä.

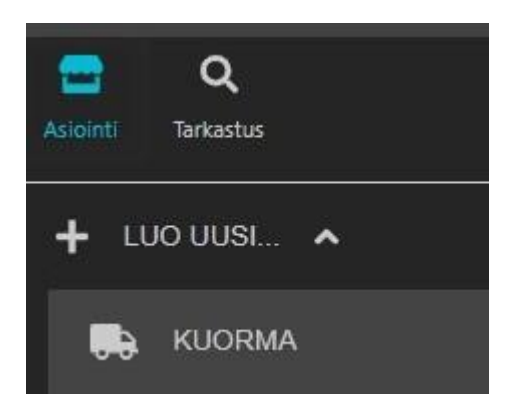

Valitse Raportit, raportin tyyppi: Punnitustapahtumat, valitse tarkasteltavien kuormien aikaväli, joko kuorman luonti-, saapumis- tai päättämisajan mukaan, luo raportti.

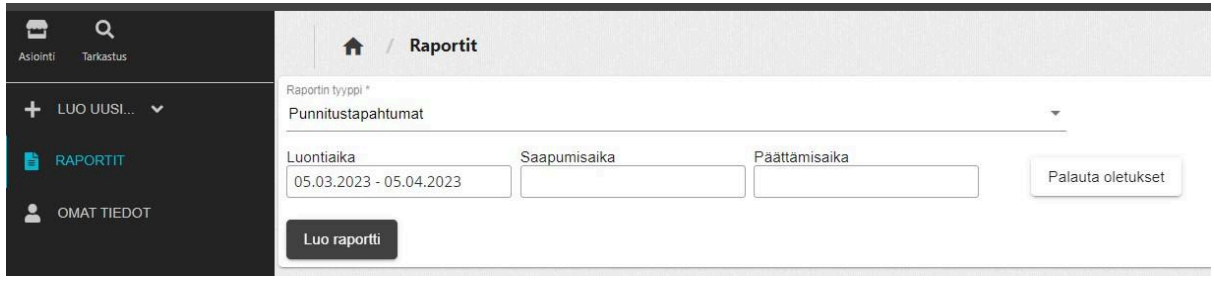

Kalenterista voit valita tietyn aikavälin joko valitsemalla sen alla olevista valmiista valinnoista esimerkiksi "Edellinen kuukausi" tai klikkaamalla kalenterista ensin alkupäivämäärän ja sen jälkeen loppupäivämäärän, jolloin valittu aikaväli muuttuu siniseksi. Tyhjennä -painikkeella saat poistettua ko. päivämäärärajauksen.

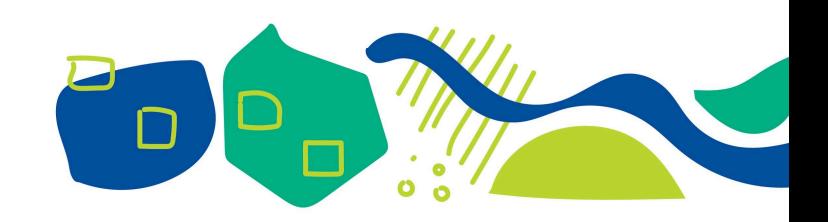

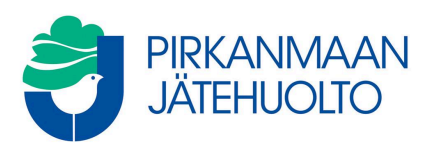

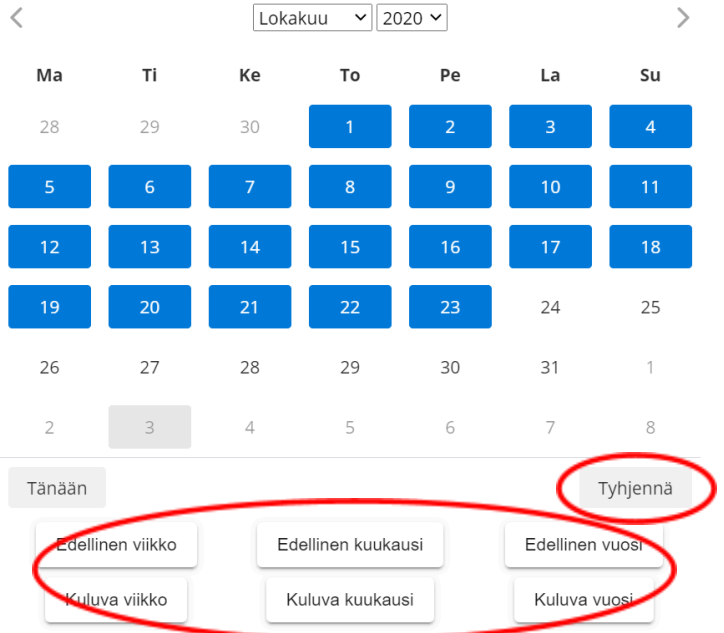

Voit ryhmitellä raporttia eri tavoin valitsemalla Ryhmittely -kohdasta eri vaihtoehtoja ja klikkaamalla Päivitä ryhmittelyt raporttiin.

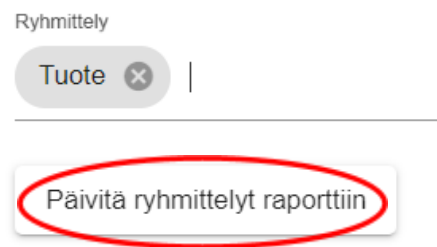

Raportilla näkyviä sarakkeita voit piilottaa klikkaamalla valinnan pois. Tämä valinta tulee tehdä aina uudestaan, kun järjestelmään kirjautuu sisään.

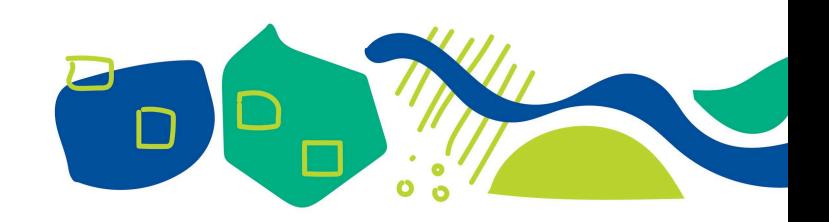

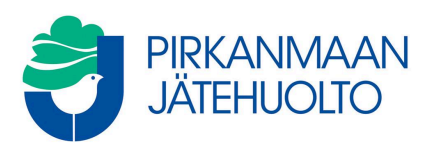

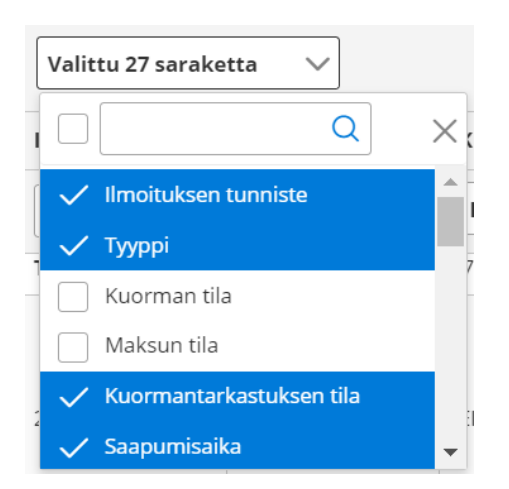

Voit luoda omia raporttipohjia. Ensin valitse haluamasi sarakkeet ja järjestys, ja tallenna pohjaksi. Raporttipohja on jatkossa valittavissa raporttipohjissa.

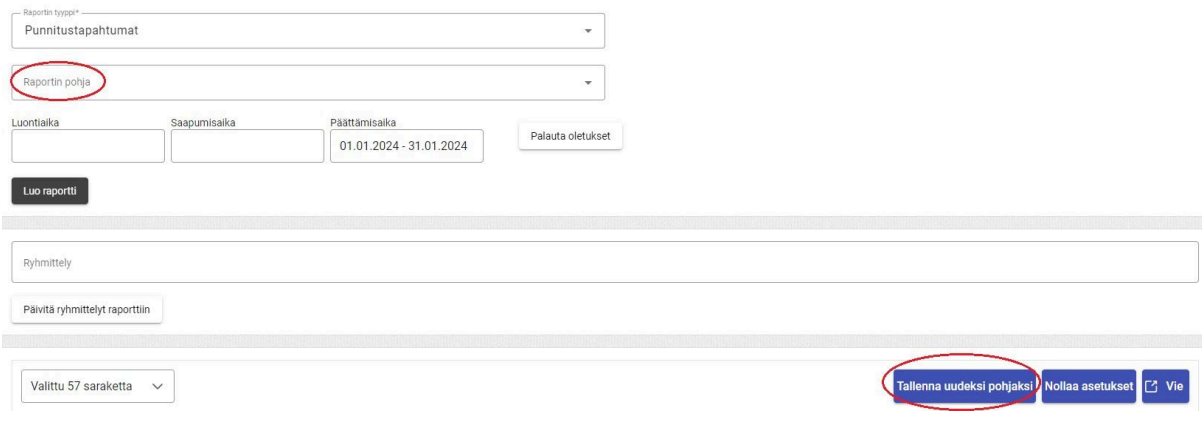

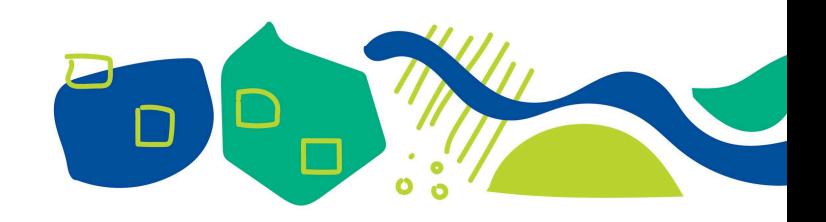

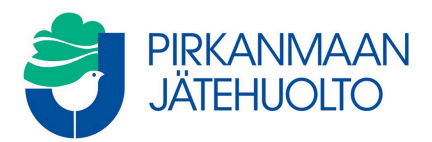

Raportin saa ladattua joko CSV- tai XLSX -muodossa.

Saat vietyä tiedot Exceliin Vie-painikkeella ja valitsemalla CSV.

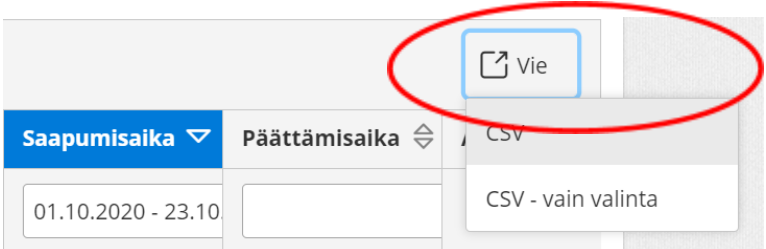

Avaa tämän jälkeen Excel. Mene Tiedot välilehdelle ja klikkaa Tekstistä tai CSV:stä.

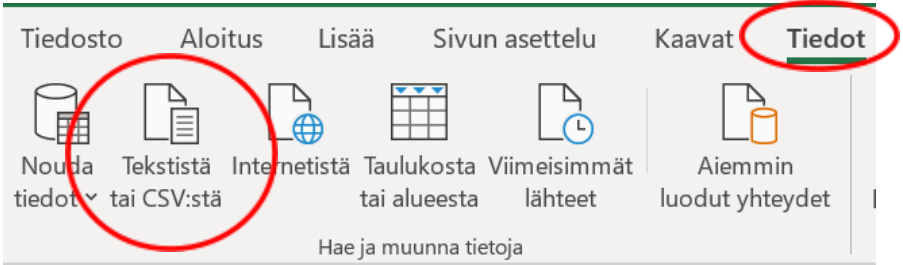

Valitse kansiosta Ladatut tiedostot lataamasi aineisto tuplaklikkaamalla.

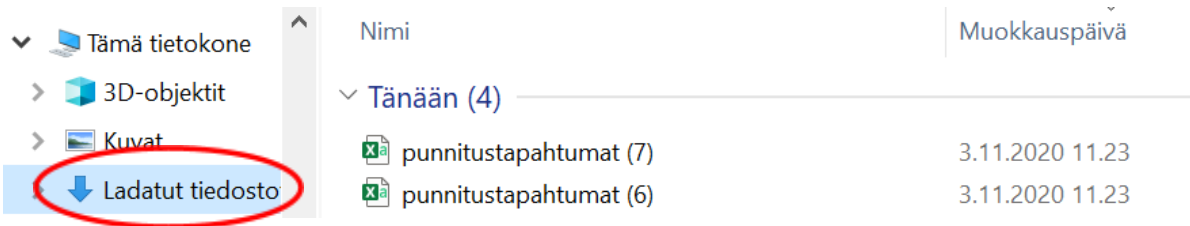

Aukeaa alla oleva ikkuna. Klikkaa Lataa. Tämän jälkeen tiedosto aukeaa taulukkomuotoisena Exceliin.

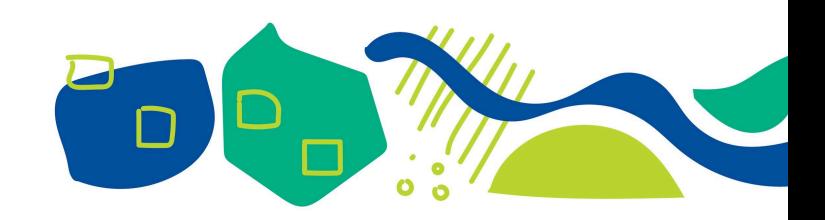

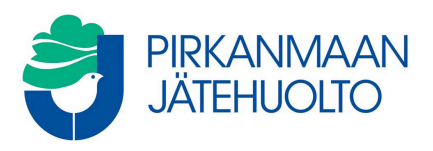

## punnitustapahtumat (7).csv

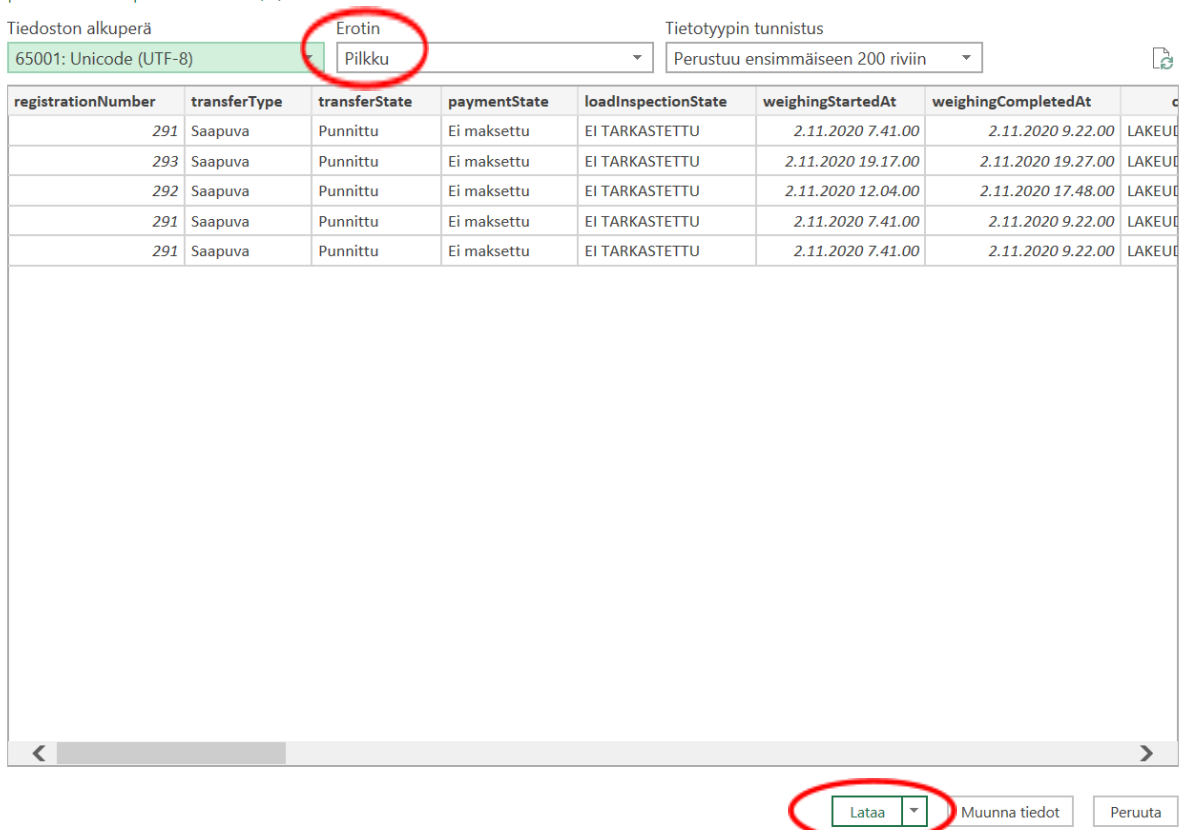

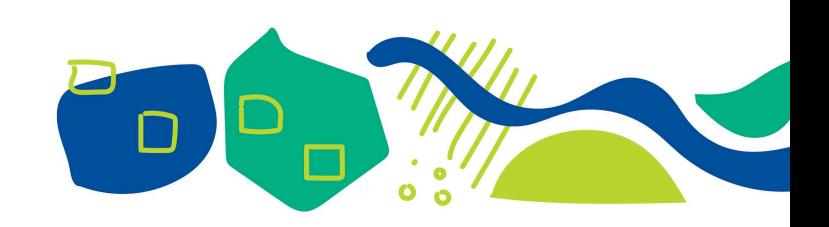